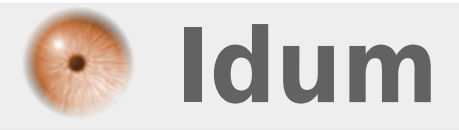

# **Installation Cisco vWLC >>> Virtual Wireless Controller Cisco 8.0.140**

**Description :**

**Le but de cette article est d'apprendre à mettre en place un contrôleur Wifi Cisco Virtuelle sur Vmware Workstation. Puis dans un second temps, l'article détaillera l'installation et la configuration du contrôleur WIFI.**

## **Installation Cisco vWLC**

## **>>> Virtual Wireless Controller Cisco 8.0.140**

### **Sommaire :**

I) Introduction II) Configuration du switch 1) config de base 2) Configuration du serveur DHCP 3) Configuration des interfaces III) Déploiement OVA 1) Préparation de Vmware 2) Déploiement OVA 3) Modification de la VM IV) Install & Config du vWLC 1) Installation 2) Pré-configuration 3) Connexion V) Configuration du vWLC 1) Configuration de base 2) Configuration WLAN VI) Mise en place de 2 bornes Wifi 1) Vérification 2) Démarrage des bornes 3) Configuration des bornes VII) Tests 1) Tests de connexion sur les SSID 2) Tests perte contrôleur

# **I) Introduction**

Les contrôleurs Wifi permettent de gérer la couverture Wifi d'une entreprise, mono ou multi bâtiment.

Les contrôleurs sans fil sont responsables des politiques de sécurité, la prévention d'intrusion, la gestion de RF, la qualité du service (QoS), et la mobilité.

Ils offrent à l'administrateur plus de souplesse pour la mise en place de son réseau sans fil, la gestion, la maintenance et la sécurité.

Les contrôleurs sans fil s'intègrent facilement dans les réseaux existants d'entreprise. Ils communiquent avec les points d'accès au-dessus de la couche 2 (Ethernet) ou la couche 3 (IP) en utilisant le protocole léger de point d'accès (LWAPP).

Les contrôleurs Wifi virtuelle, permettent d'appliquer les avantages de la virtualisation à l'équipement réseaux.

Pour notre LAB, nous allons réaliser le réseau suivant :

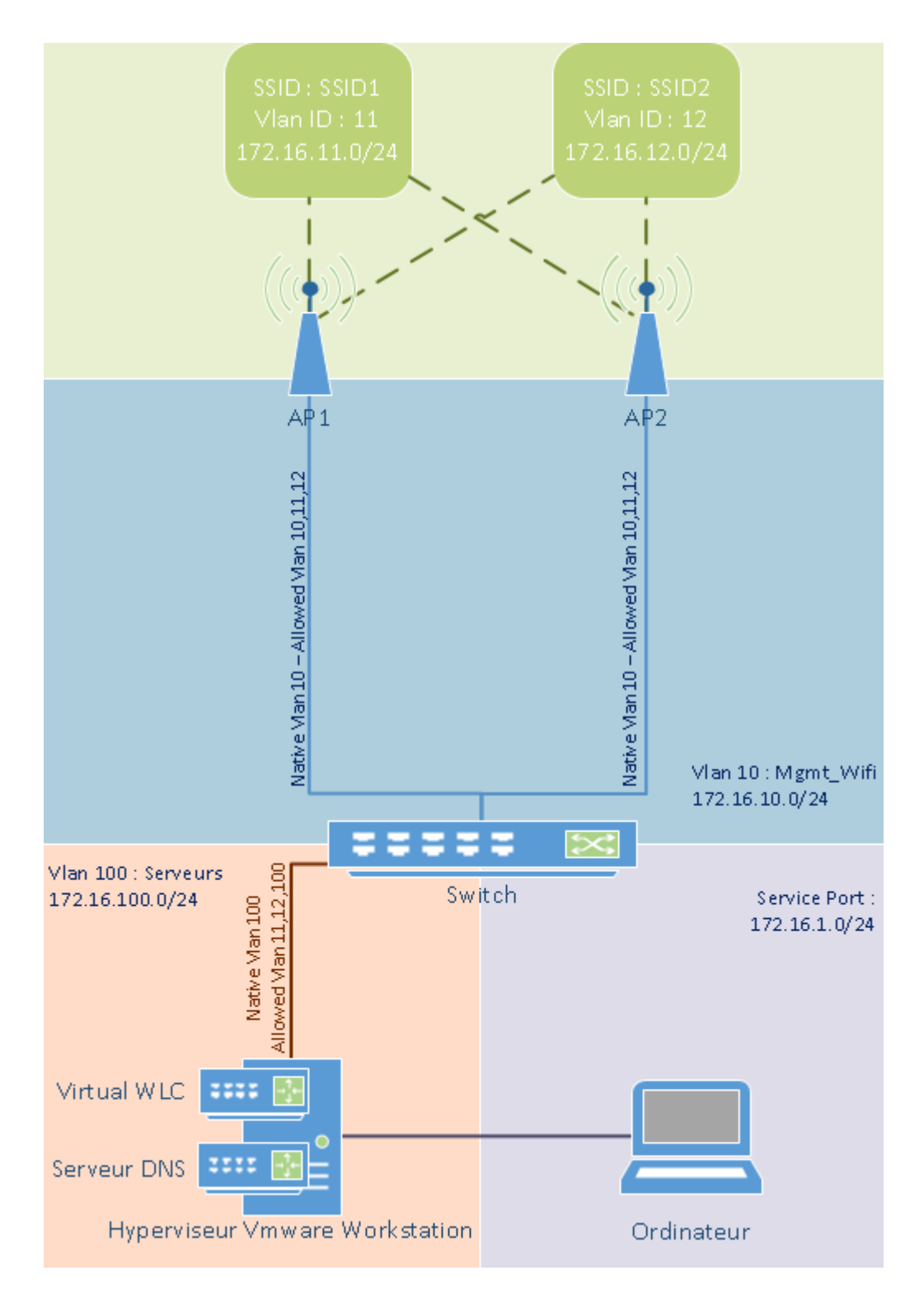

Quelques informations :

Le contrôleur Wifi utilise 2 interfaces réseaux :

- Une interface pour le Service Port :
	- Interface d'administration du contrôleur
	- Correspond à notre réseau 172.16.1.0/24
	- o Nous allons configurer l'adresse 172.16.1.200/24
- Une interface Management :
	- o Interface pour dialoguer avec les bornes et les autres équipements réseaux (DNS, Radius)
	- Correspond à notre réseau 172.16.100.0/24
	- Nous allons configurer l'adresse 172.16.100.200/24

Notre LAB possède un serveur DNS (172.16.100.250) qui résout les noms suivants :

- $\bullet$  cisco-lwapp-controller -> 172.16.100.200
- cisco-capwap-controller -> 172.16.100.200
- wlc-idum-lab -> 172.16.100.200
- $\bullet$  sw-idum-lab -> 172.16.100.253
- Deb-idum-lab -> 172.16.100.250

Le switch de notre LAB, fait office de serveur DHCP.

# **II) Configuration du switch**

## **1) config de base**

Nous commençons par réaliser une configuration de base de notre switch.

**–** Configuration du domaine et des DNS :

```
switch(config)#hostname sw-idum-lab
sw-idum-lab(config)#ip domain-name idum.eu
sw-idum-lab(config)#ip name-server 172.16.100.250
```
**–** Configuration de l'accès au switch :

```
sw-idum-lab(config)#enable secret Mot_De_Passe
sw-idum-lab(config)#username admin privilege 15 secret Mot_De_Passe
sw-idum-lab(config)#crypto key generate rsa
sw-idum-lab(config)#Choose the size of the key modulus in the range of 360 to 4096 for your
General Purpose Keys. Choosing a key modulus greater than 512 may take
  a few minutes.
How many bits in the modulus [512]:
2048
% Generating 2048 bit RSA keys, keys will be non-exportable...
sw-idum-lab(config)#ip ssh version 2
sw-idum-lab(config)#line vty 0 15
sw-idum-lab(config-line)#transport input
sw-idum-lab(config-line)#logging synchronous
sw-idum-lab(config-line)#login local
sw-idum-lab(config-line)#exit
```
#### **–** Déclaration des vlans :

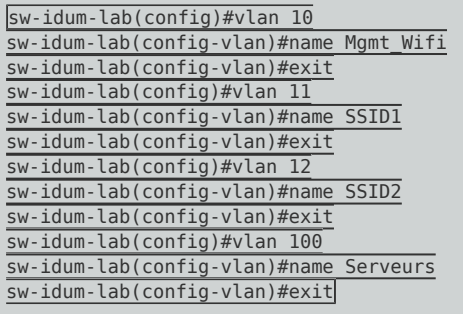

**–** Configuration des interfaces Vlans :

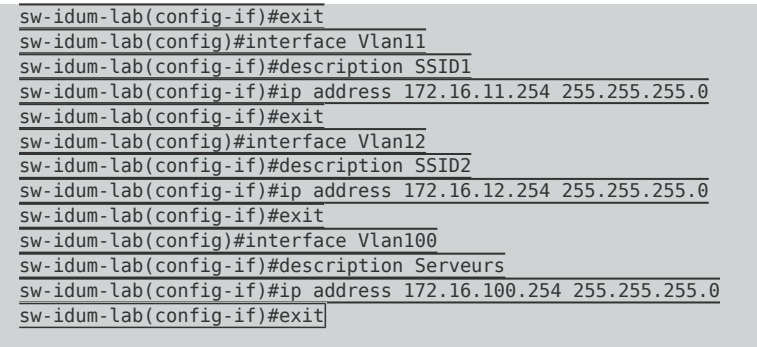

## **2) Configuration du serveur DHCP**

Nous allons configurer 4 pool DHCP, un pool pour les bornes, un pool pour le Vlan Serveurs et 2 pool pour les SSID.

**–** Pour éviter de configurer une adresse IP sur chaque borne. Ci-dessous la configuration du serveur DHCP pour le Vlan 10 :

```
sw-idum-lab(config)#ip dhcp pool Mgmt_Wifi
sw-idum-lab(dhcp-config)#network 172.16.10.0 255.255.255.0
sw-idum-lab(dhcp-config)#default-router 172.16.10.254
sw-idum-lab(dhcp-config)#domain-name idum.eu
sw-idum-lab(dhcp-config)#dns-server 172.16.100.250
```
**–** Ci-dessous la configuration du serveur DHCP pour le Vlan 100 :

```
sw-idum-lab(config)#ip dhcp pool Serveurs
sw-idum-lab(dhcp-config)#network 172.16.100.0 255.255.255.0
sw-idum-lab(dhcp-config)#default-router 172.16.100.254
sw-idum-lab(dhcp-config)#domain-name idum.eu
sw-idum-lab(dhcp-config)#dns-server 172.16.100.250
```
**–** Ci-dessous la configuration du serveur DHCP pour le Vlan 11 correspondant au SSID1 :

```
sw-idum-lab(config)#ip dhcp pool SSID1
sw-idum-lab(dhcp-config)#network 172.16.11.0 255.255.255.0
sw-idum-lab(dhcp-config)#default-router 172.16.11.254
sw-idum-lab(dhcp-config)#domain-name idum.eu
sw-idum-lab(dhcp-config)#dns-server 172.16.100.250
```
**–** Ci-dessous la configuration du serveur DHCP pour le Vlan 12 correspondant au SSID2 :

```
sw-idum-lab(config)#ip dhcp pool SSID2
sw-idum-lab(dhcp-config)#network 172.16.12.0 255.255.255.0
sw-idum-lab(dhcp-config)#default-router 172.16.12.254
sw-idum-lab(dhcp-config)#domain-name idum.eu
sw-idum-lab(dhcp-config)#dns-server 172.16.100.250
```
# **3) Configuration des interfaces**

Mon switch est un Cisco 2960 avec :

- 8 interface FastEthernet
- 1 interface GigabitEthernet

La machine virtuelle du contrôleur Wifi est connecté sur l'interface Gi0/1. Les bornes seront connectés sur les interfaces fa 0/1 - 6.

**–** Voici la configuration pour le serveur :

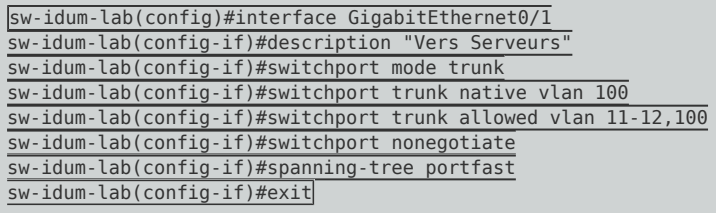

**–** Voici la configuration des interfaces pour les bornes :

```
sw-idum-lab(config)#interface range fa0/1
sw-idum-lab(config-if)#description "Bornes Wifi"
sw-idum-lab(config-if)#switchport mode trunk
sw-idum-lab(config-if)#switchport trunk native vlan 10
sw-idum-lab(config-if)#switchport trunk allowed vlan 10-12
sw-idum-lab(config-if)#switchport nonegotiate
sw-idum-lab(config-if)#spanning-tree portfast
sw-idum-lab(config-if)#exit
```
**–** Voici la configuration des interfaces pour le Vlan Data :

```
sw-idum-lab(config)#interface fa0/8
sw-idum-lab(config-if)#description "PC Admin"
sw-idum-lab(config-if)#switchport mode access
sw-idum-lab(config-if)#switchport access vlan 100
sw-idum-lab(config-if)#switchport nonegotiate
sw-idum-lab(config-if)#spanning-tree portfast
sw-idum-lab(config-if)#exit
```
# **III) Déploiement OVA**

Comme indiqué dans l'introduction, je vais commencer cette article par déployer le fichier OVA sur Vmware Workstation.

Vous trouverez le fichier OVA sur le site de cisco.com.

# **1) Préparation de Vmware**

- **–** Ouvrez VmWare Workstation.
- Mware Workstation Pro
- **–** Dans le menu **"Edit"**, cliquez sur **"Virtual Network Editor"**.

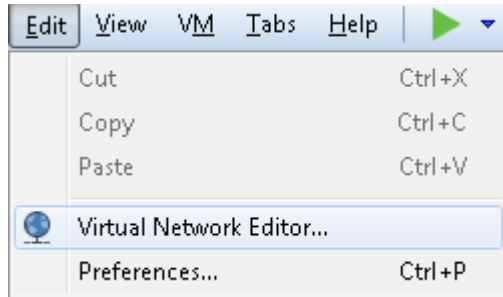

**–** Vous devez obtenir cette fenêtre :

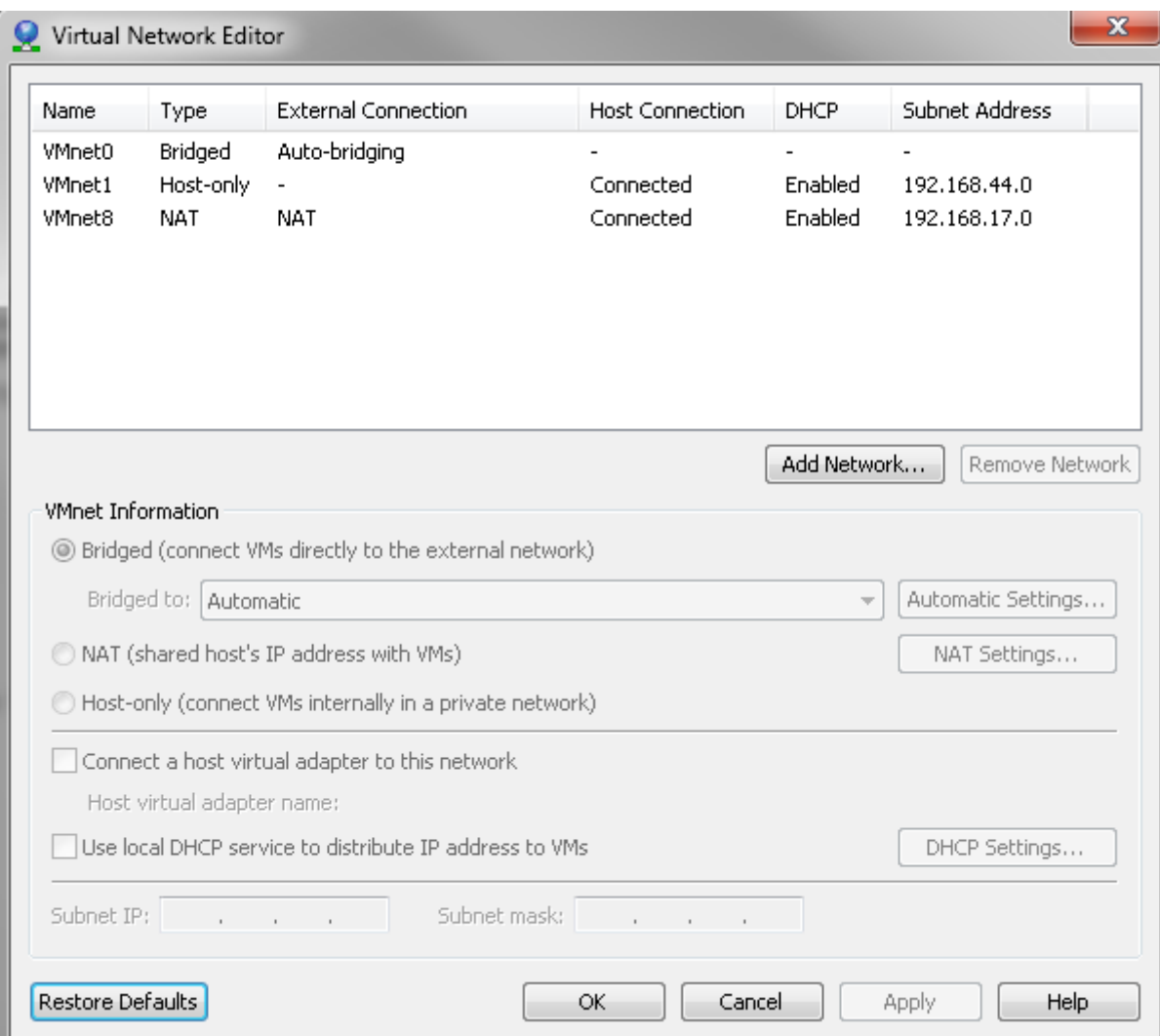

**–** Cliquez sur **"Add Network"**.

Add Network...

**–** Sélectionnez une interface dans la liste, puis cliquez sur **"OK"**.

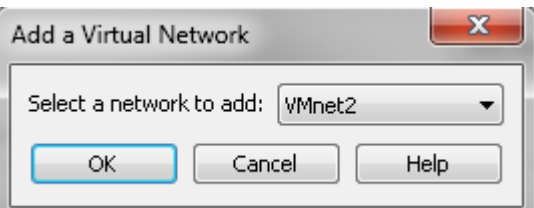

**–** Sélectionnez l'interface **"VMnet0"**.

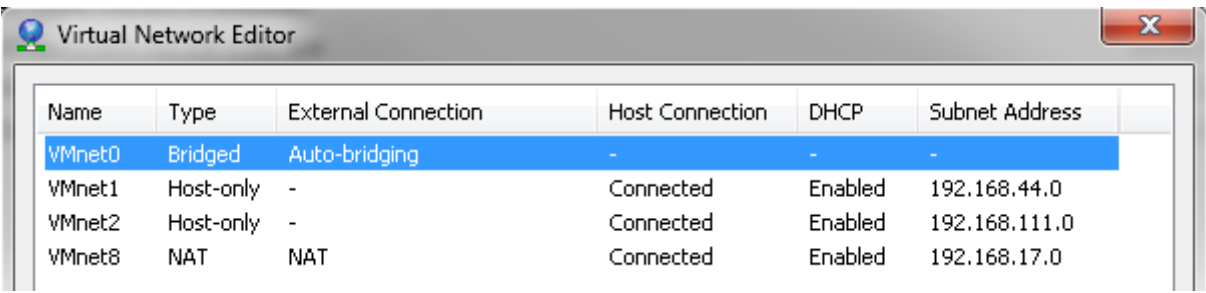

**–** Changez la valeur du menu déroulant pour sélectionner une interface physique.

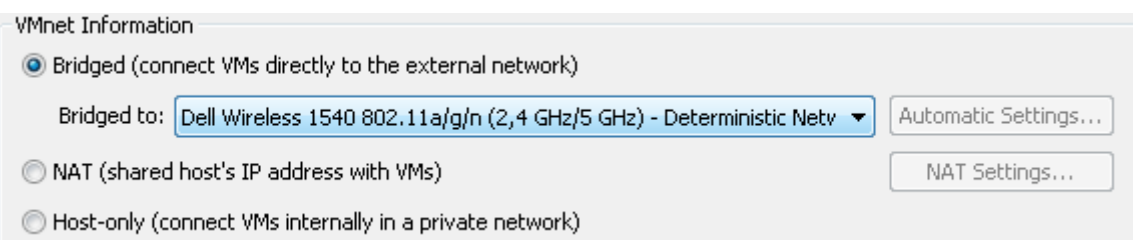

**–** Sélectionnez l'interface que vous avez ajouté précédemment.

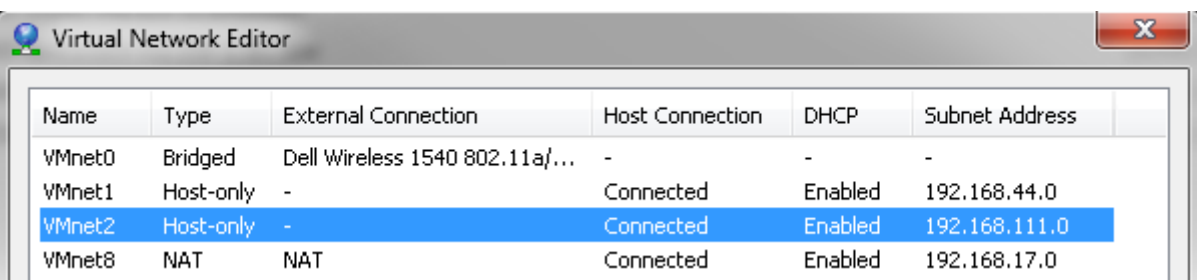

**–** Sélectionnez le mode **"Bridget"**, puis changez la valeur du menu déroulant pour sélectionner une interface physique différente de VMnet0.

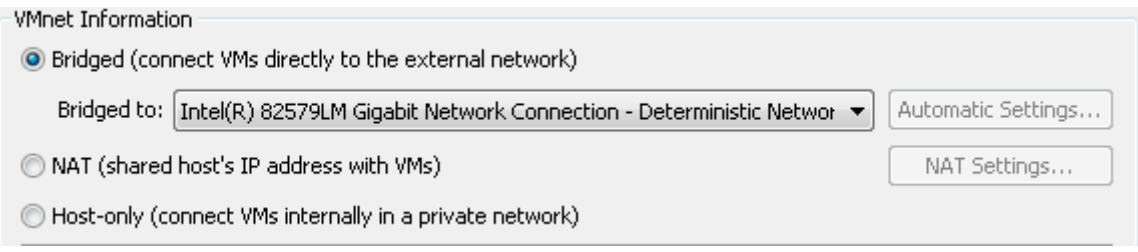

**–** Cliquez sur **"OK"**.

# **2) Déploiement OVA**

Maintenant que la configuration de Vmware Workstation est prête, nous pouvons déployer l'OVA.

**–** Dans le menu **"File"**, cliquez sur **"Open"**.

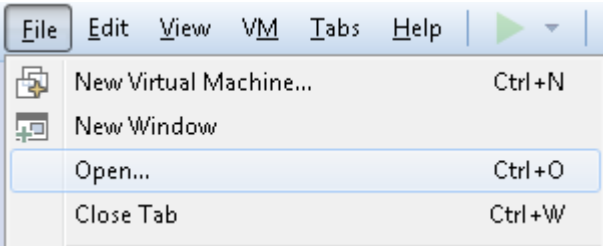

**–** Sélectionnez le fichier OVA. Puis définissez un nom à la VM. Cliquez sur **"Import"**

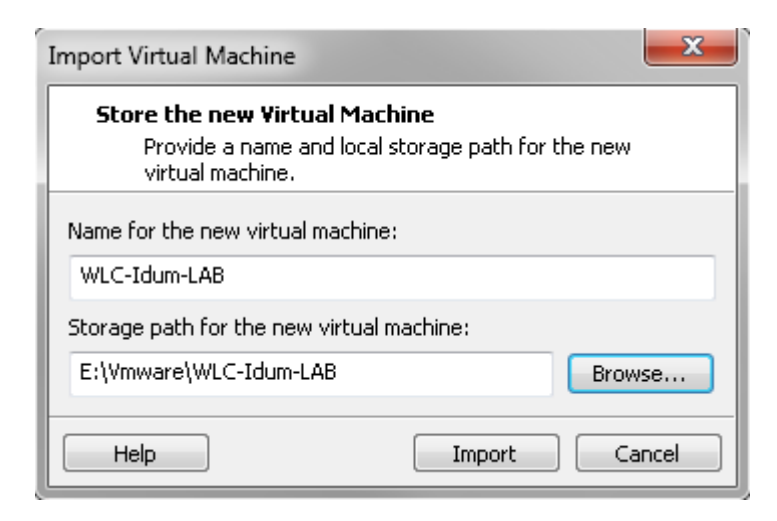

# **3) Modification de la VM**

**–** Cliquez sur **"Edit virtual maching settign"**

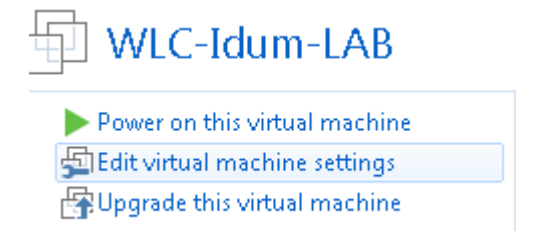

**–** Sélectionnez **"Network Adapter"**, puis définissez le mode **"Custom"** et l'interface **"VMnet0"**.

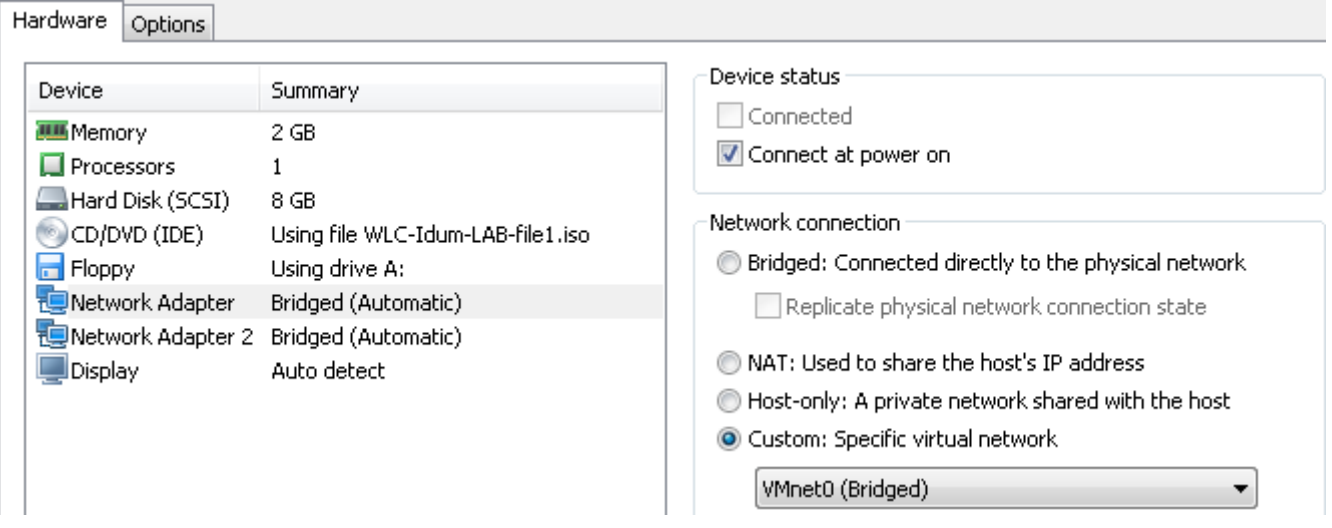

**–** Sélectionnez **"Network Adapter 2"**, puis définissez le mode **"Custom"** et l'interface **"VMnet2"**.

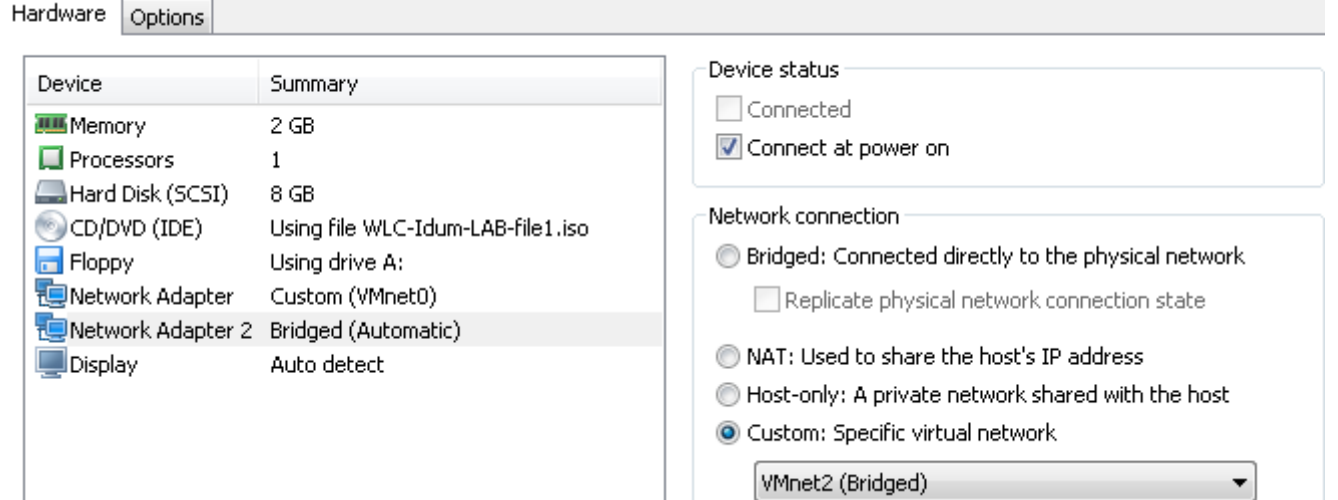

# **IV) Install & Config du vWLC**

# **1) Installation**

Pour installer le Contrôleur Wifi Virtuelle, cliquez sur **"Power on this virtual machine"**.

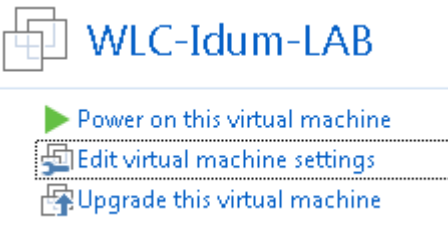

# **2) Pré-configuration**

Lors de l'installation, le contrôleur a besoin de quelques informations afin de générer une configuration basique. Deux solutions sont possibles :

- Lors du démarrage, vous appuyez sur une touche afin d'entrer dans le terminal. ATTENTION Clavier QWERTY.
- Le serveur DHCP du switch va attribuer une adresse à l'interface Management du contrôleur. Il vous restera plus qu'à vous connecter dessus via un navigateur Web.

Dans cet article, j'utiliserai la deuxième méthode.

**–** Retrouvez l'adresse IP attribué par serveur DHCP.

Sur le switch tapez la commande ci-dessous pour retrouver les adresses délivrées :

show ip dhcp binding

Vous devez obtenir ceci :

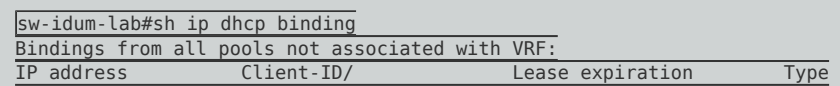

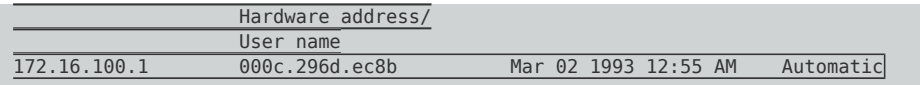

**–** Connectez-vous sur l'adresse IP via un navigateur web.

172.16.100.1/screens/wizard\_frameset.html

**–** Saisissez les paramètres suivants, puis cliquez sur **"Next"** :

hostname username password **System Information** Next **System Name** WLC-Idum-LAB **Administrative User** User Name (e.g. admin) admin Password ........ Confirm Password ........ **–** Cliquez sur **"Next"**. **SNMP Summary**  $<$  Back Next SNMP v1 Mode Disable  $\Psi$ Enable V SNMP v2c Mode Enable V SNMP v3 Mode

**–** Définissez l'adresse IP de l'interface "Service Port", puis cliquez sur **"Next"**.

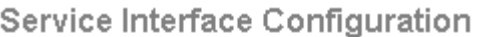

 $<$  Back

Next

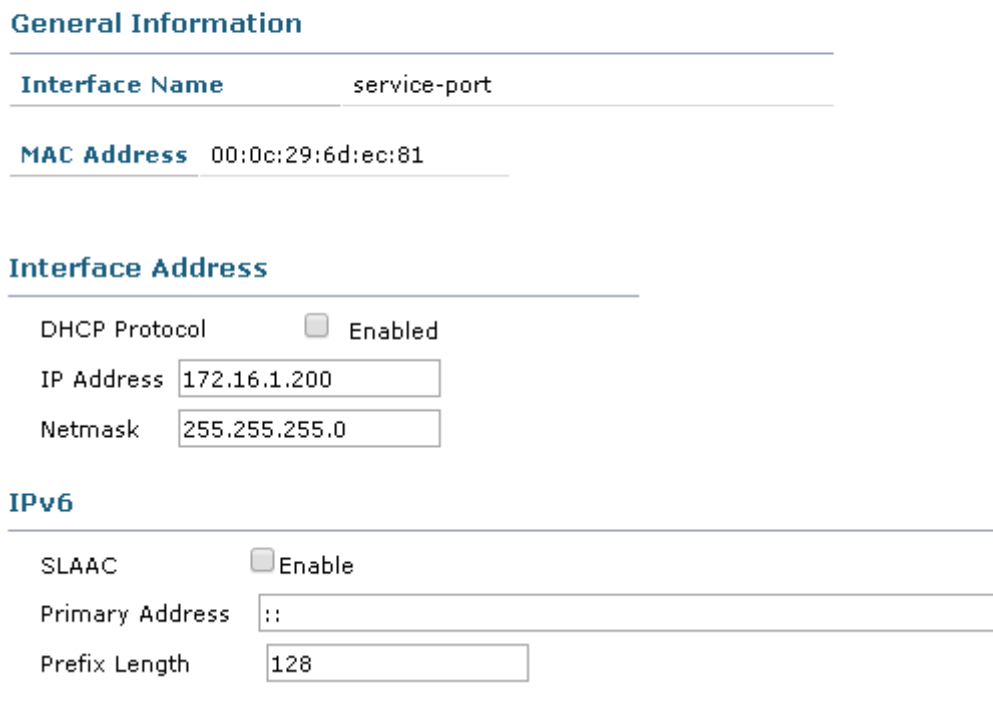

**–** Définissez l'adresse IP de l'interface "Management", ainsi que l'ID Vlan, puis cliquez sur **"Next"**.

**– ATTENTION** Vous devez définir un serveur DHCP autre que l'adresse **"1.1.1.1"**, sinon le contrôleur ne va jamais redémarrer.

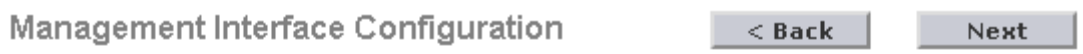

#### **General Information**

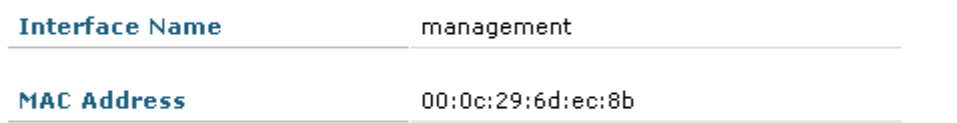

#### **Interface Address**

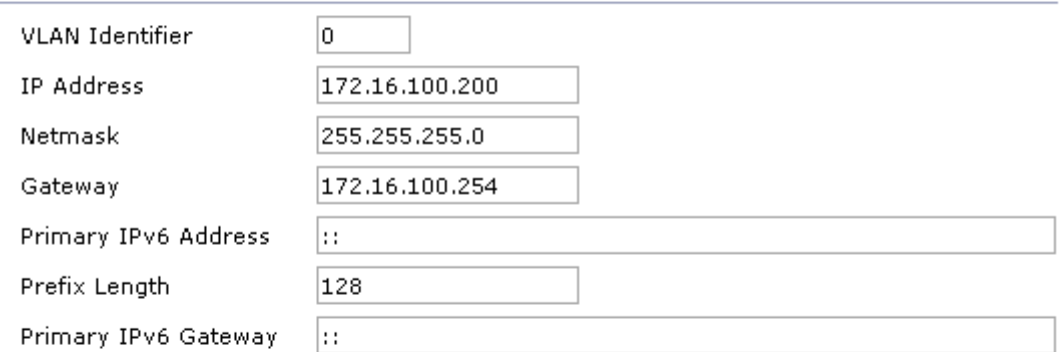

#### **Physical Information**

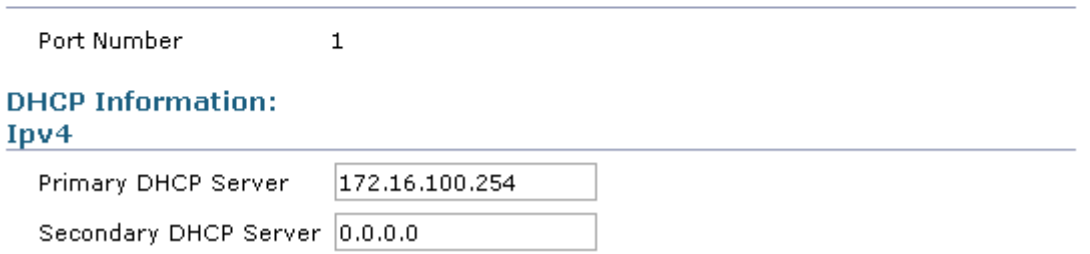

**–** Sélectionnez la région **"FR"**, Désélectionnez la région **"US"**, puis cliquez sur **"Next"**.

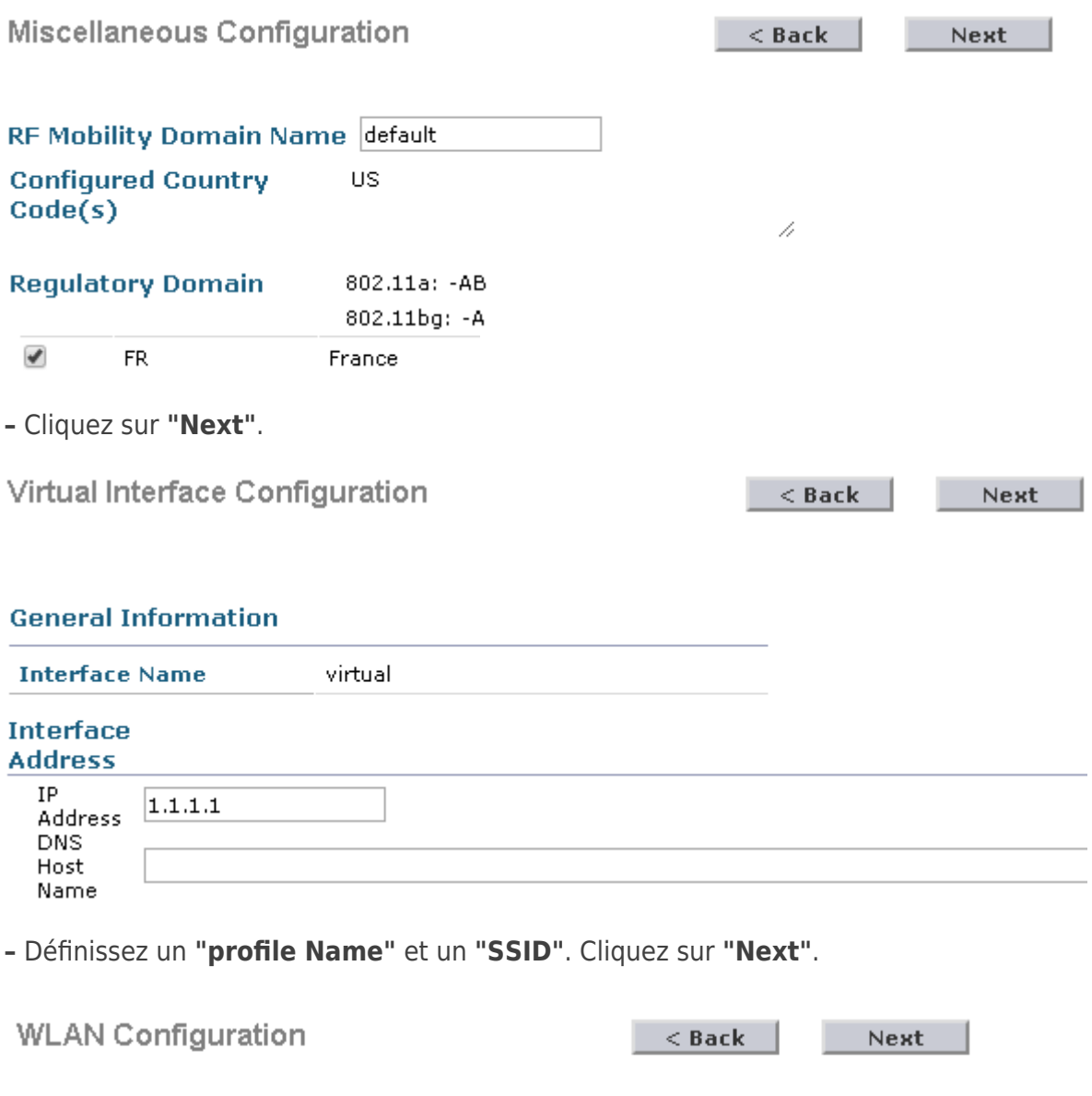

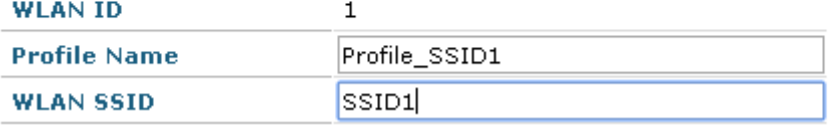

**–** Cliquez sur **"Skip"**.

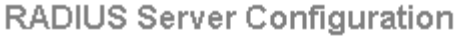

 $<$  Back

**Skip** 

Apply

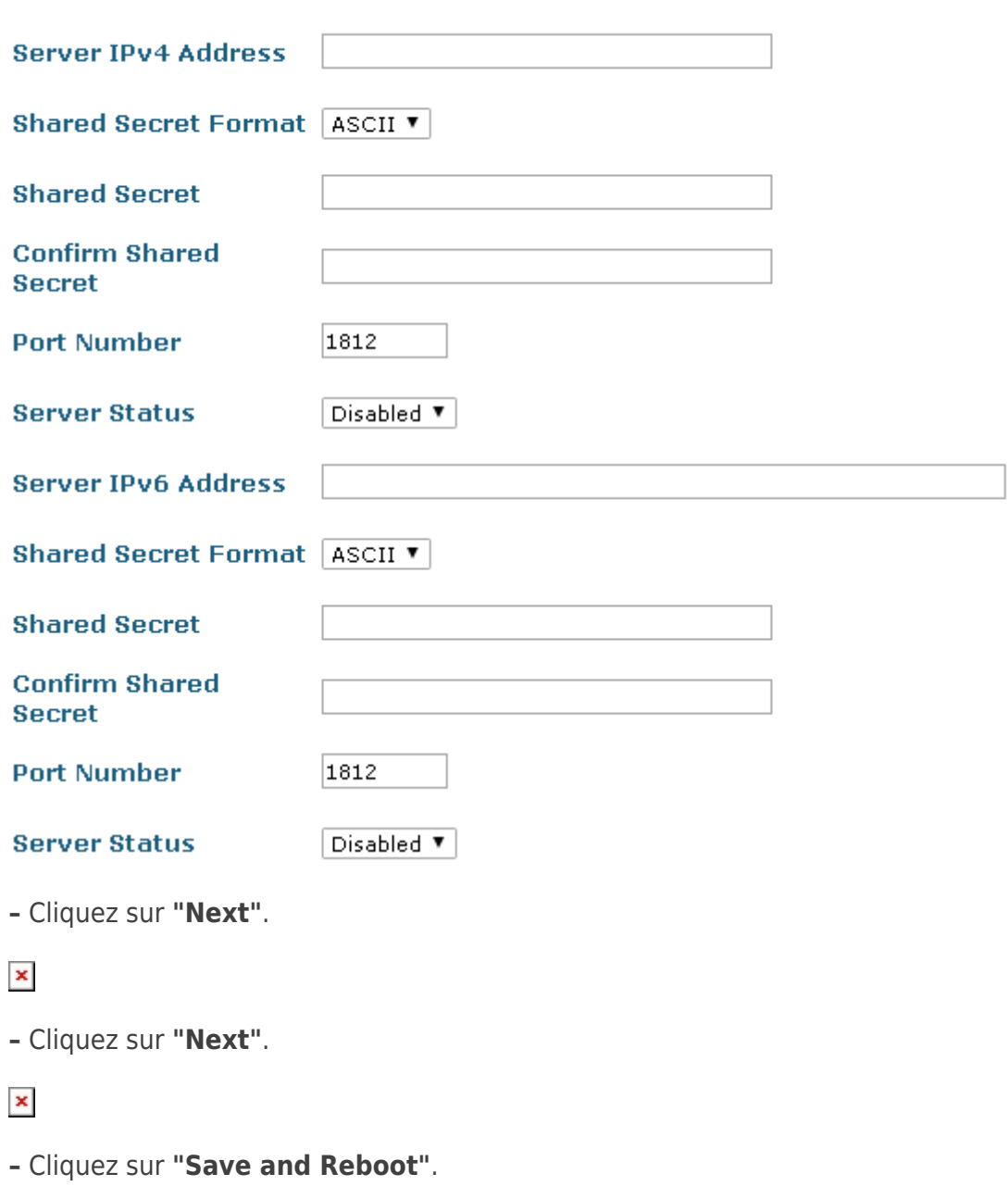

 $\pmb{\times}$ 

**–** Le contrôleur va redémarrer. Faites un ping continu pour savoir quand il sera disponible.

# **3) Connexion**

Une fois prêt reconnectez-vous à l'interface Web en HTTPS et authentifiez-vous.

 $\pmb{\times}$ 

# **V) Configuration du vWLC**

# **1) Configuration de base**

### **a) Activation de la redirection HTTP vers HTTPS**

**–** Dans le menu **"Management"**, cliquez sur **"HTTP-HTTPS"** puis activez l'option **"HTTPS Redirection"**.

 $\pmb{\times}$ 

**–** Cliquez sur **"Apply"** pour valider.

### **b) Sauvegarder la configuration**

**–** Pour sauvegarder la configuration dans la flash du contrôleur, cliquez sur **"Save Configuration"** en haut à droite.

 $\pmb{\times}$ 

## **c) Télécharger la configuration**

**–** Pour télécharger la configuration du contrôleur Wifi via un serveur TFTP, lancez au préalable votre serveur TFTP.

 $\pmb{\times}$ 

**–** Dans le menu **"Commandes"**, cliquez sur **"Upload File"**.

 $\pmb{\times}$ 

**–** Sélectionnez **"Configuration"**, le mode de transfert, l'adresse IP du serveur TFTP et le Filename.

 $\pmb{\times}$ 

**–** Cliquez sur le bouton **"Upload"**.

 $\pmb{\times}$ 

# **2) Configuration WLAN**

## **a) Configuration SSID1**

Nous voulons modifier la configuration du SSID1 afin de mettre en place une sécurité de type WPA2 Personnal (Avec une Passphrase).

**–** Dans l'onglet **"WLANS"**, cliquez sur l'id WLAN que vous voulez configurez :

 $\pmb{\times}$ 

**–** Cliquez sur l'onglet **"Security"** :

 $\pmb{\times}$ 

**–** Cochez le type d'authentification **"PSK"**, puis définissez une passphrase.

 $\pmb{\times}$ 

**–** Dans l'onglet **"Advanced"**, cochez l'option **"FlexConnect Local Switching"**.

 $\pmb{\times}$ 

**–** Cliquez sur **"Apply"** pour valider les modifications.

 $\pmb{\times}$ 

### **b) Ajout d'un SSID2**

Nous voulons ajouter un nouveau SSID, avec une sécurité de type WPA2 Personnal.

**–** Dans l'onglet **"WLANS"**, cliquez sur **"Go"**.

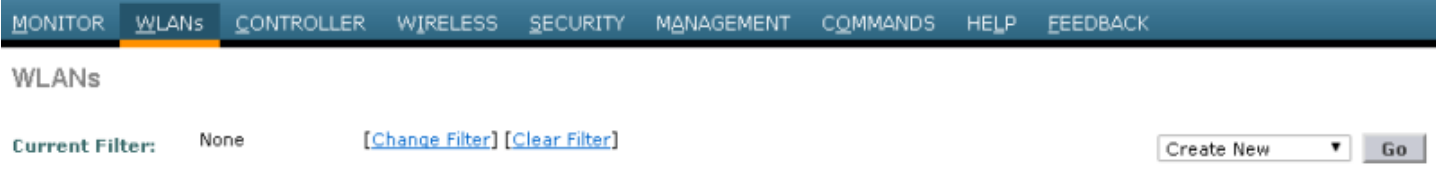

**–** Sélectionnez le type **"WLAN"**, un profile Name, le nom du SSID et l'ID sur SSID. On valide en cliquant sur **"Apply"**.

WLANs > New

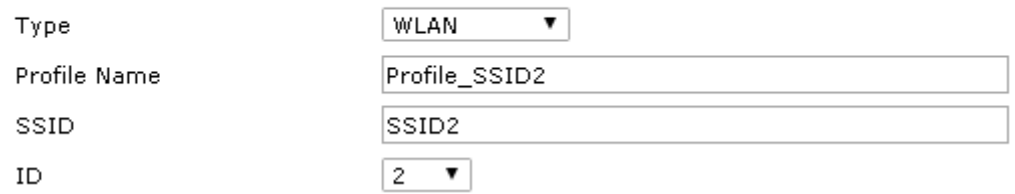

**–** Cochez le status **"Enabled"**.

WLANs > Edit 'Profile\_SSID2'

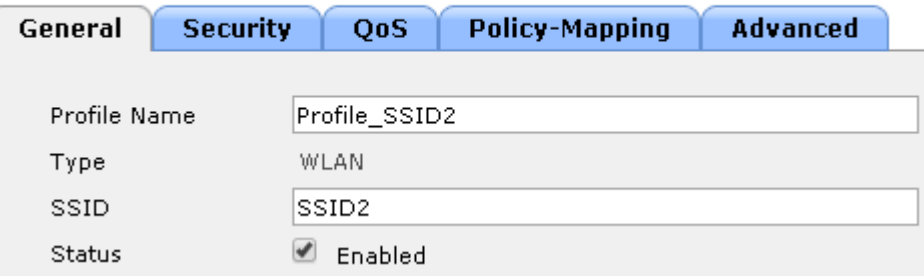

**–** Dans l'onglet **"Sécurité"**, cochez le type d'authentification **"PSK"**, puis définissez une passphrase.

#### **Authentication Key Management**

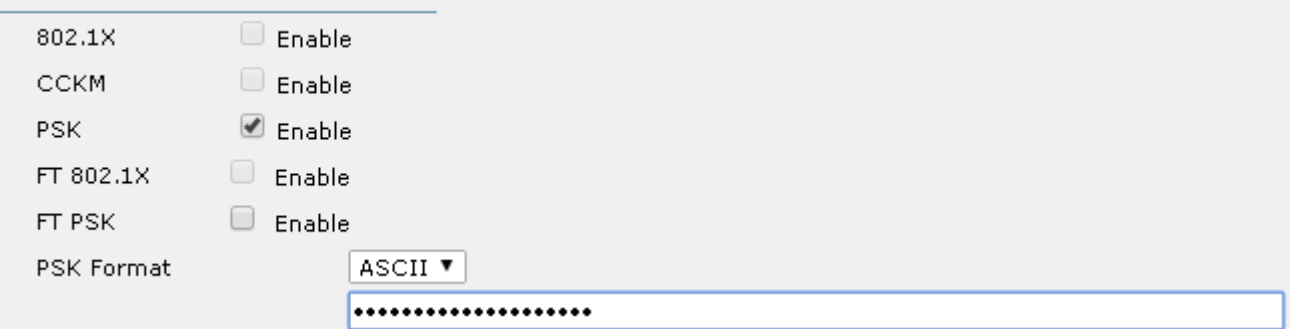

**–** Dans l'onglet **"Advanced"**, cochez l'option **"FlexConnect Local Switching"**.

#### **FlexConnect**

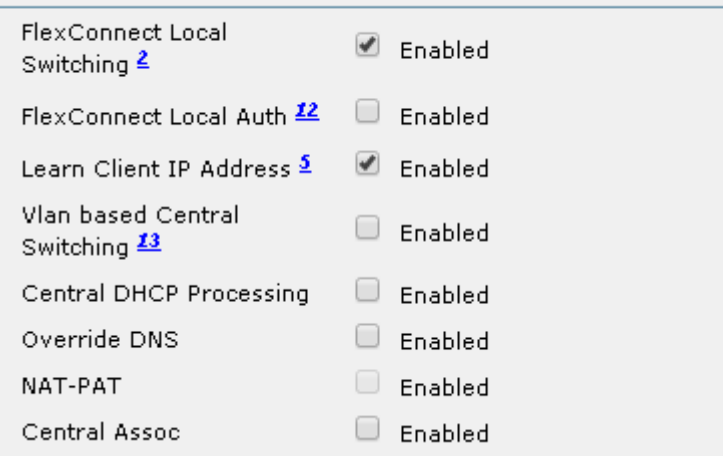

**–** Cliquez sur **"Apply"** pour valider les modifications.

**–** Vous devriez avoir ceci :

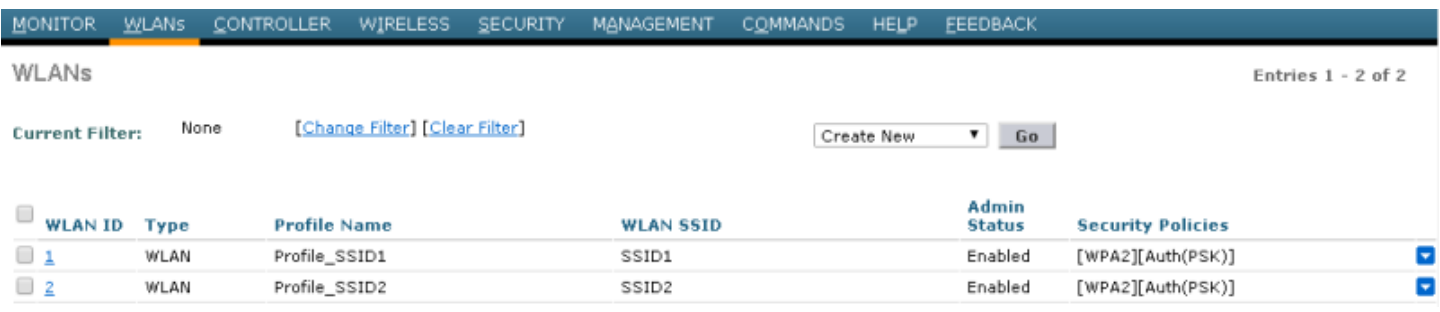

### **c) AP Groups**

Les AP Group sont des groupes regroupant un ensemble de bornes diffusant les memes SSID. Par exemple :

- Le groupe 1 diffuse le SSID1 et SSID2.
- Et on pourrait rajouter un groupe 2 qui diffuserai le SSID1 et SSID3

**–** Dans l'onglet **"WLANS"**, développez le menu **"Advanced"** et cliquez sur **"AP Groups"**.

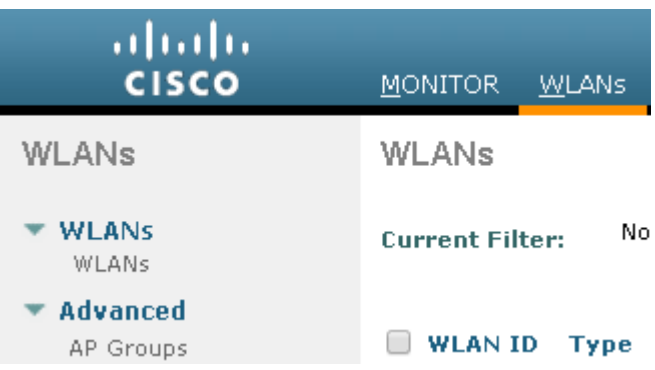

**–** Cliquez sur **"Add Group"**.

Entries  $1 - 1$  of  $1$ Add Group

**–** Définissez un "AP Group Name" et cliquez sur **"Add"**.

### **Add New AP Group**

**AP Groups** 

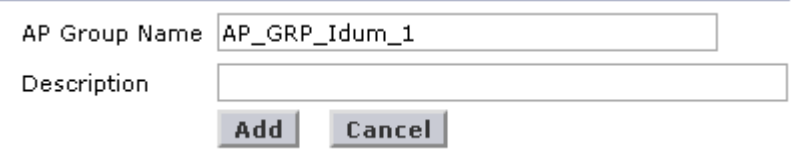

**–** Cliquez sur votre AP Group, puis cliquez sur l'onglet **"WLANs"** et enfin sur **"Add New"**.

Ap Groups > Edit 'AP\_GRP\_Idum\_1'

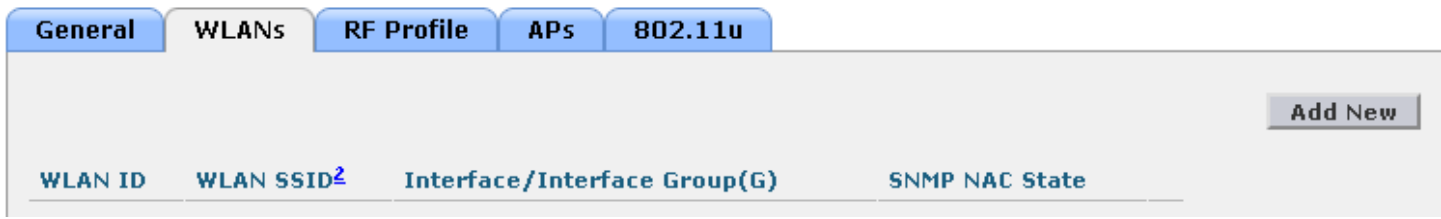

**–** Sélectionnez le SSID2, l'interface et cliquez sur **"Add"**.

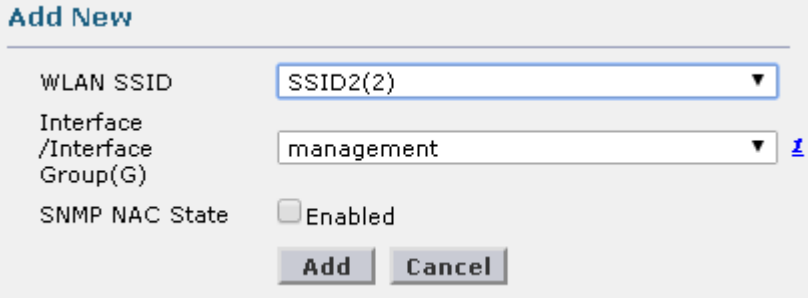

**–** Faites la même chose pour SSID1.

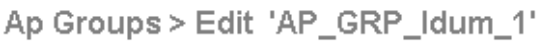

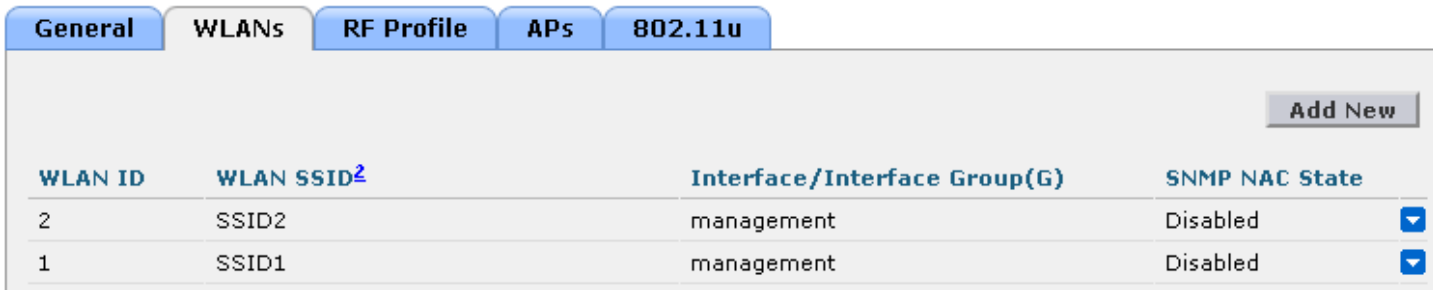

**–** Vous devez obtenir ceci :

AP Groups

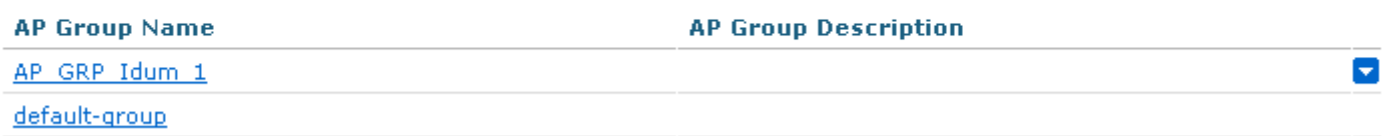

### **d) FlexConnect Group**

Pour rappel, le Flexconnect est une technologie Cisco permettant de rendre autonome une borne légère si

le contrôleur devient injoignable.

Un FlexConnect Group permet de regroupé toutes les bornes d'un même sites (par exemple) ayant les mêmes configurations VLAN associé au SSID.

Le FlexConnect Groupe est aussi très utile pour faire des mises à jour des bornes par lot.

**–** Dans l'onglet **"WIRELESS"**, cliquez sur **"FlexConnect Groups"**.

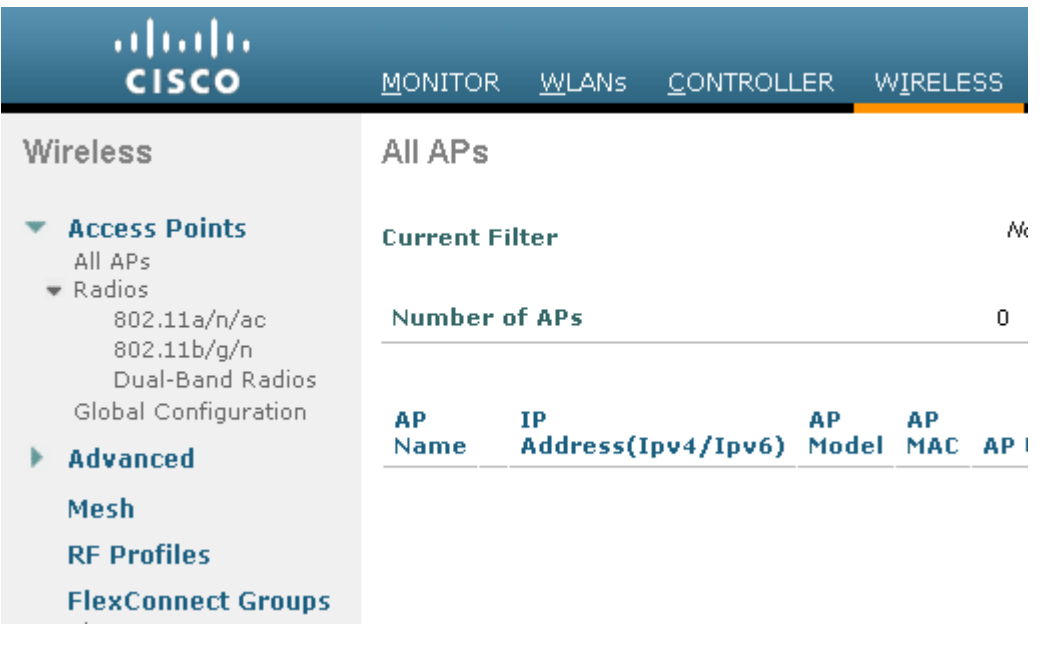

**–** Cliquez sur **"New..."**

 $New...$ 

**–** Saisissez un nom de FlexConnect Group.

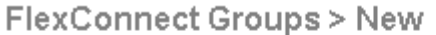

Flex\_Idum\_1 Group Name

**–** Cliquez sur votre FlexConnect Group.

**FlexConnect Groups** 

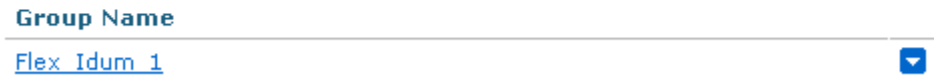

**–** Dans l'onglet **"WLAN VLAN mapping"**, saisissez l'ID WLAN (ID SSID) et le Vlan a lui affecter.

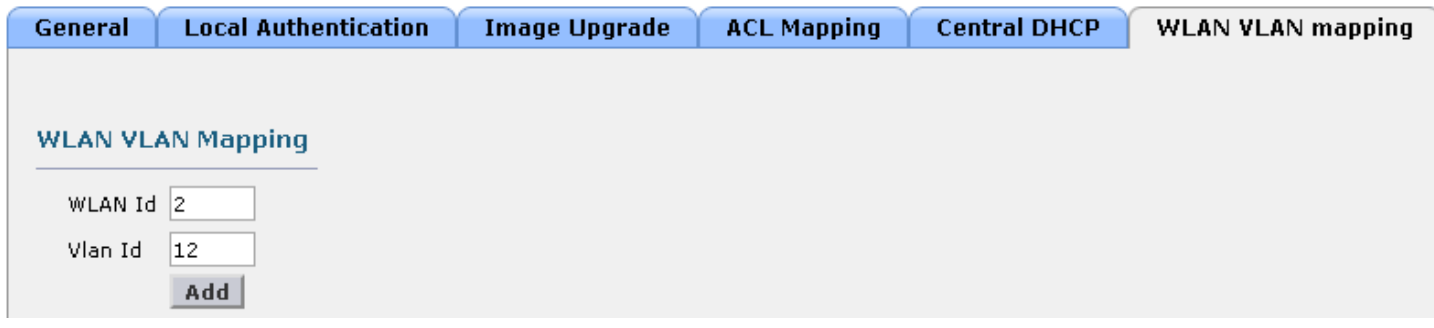

Et

FlexConnect Groups > Edit 'Flex\_Idum\_1'

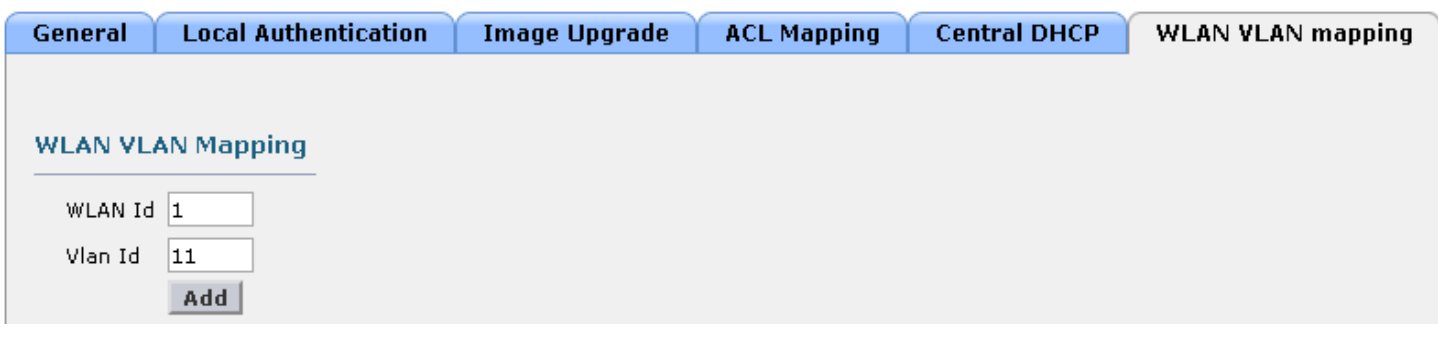

**–** Vous devez obtenir ceci :

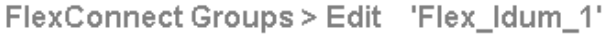

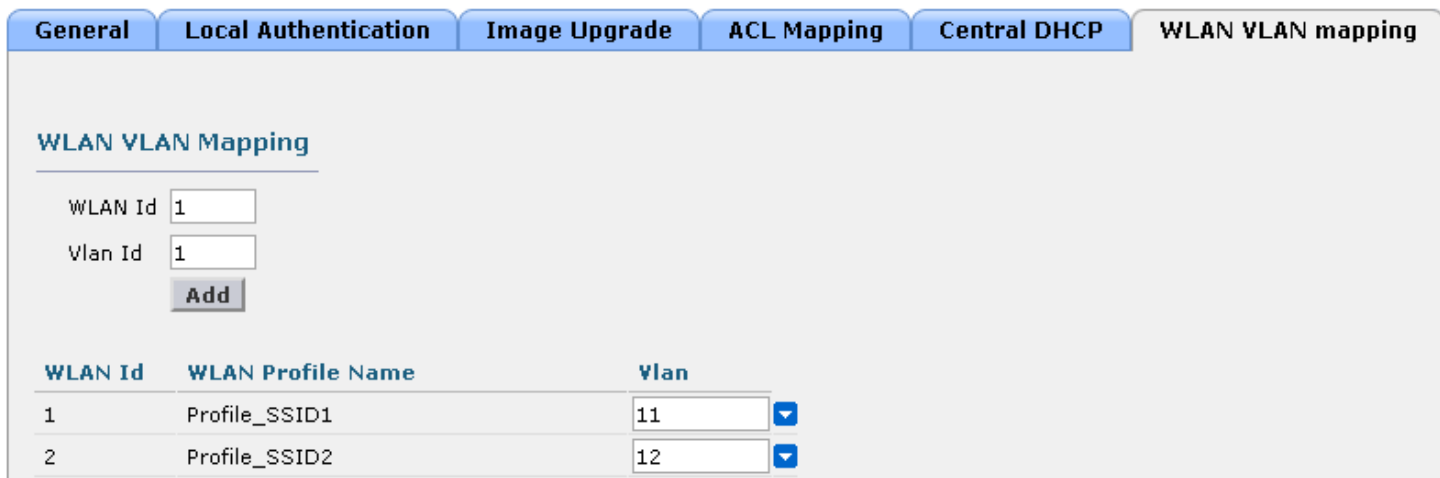

**ATTENTION** Si vous essayer d'ajouter un SSID, où l'option **"FlexConnect Local Switching"** n'est pas activé, le contrôleur affichera un message d'erreur.

# **VI) Mise en place de 2 bornes Wifi**

## **1) Vérification**

Avant de connecter vos bornes, vérifiez que votre DHCP dans le Vlan 10 délivre bien une configuration IP. Et vérifiez que le serveur DNS résout bien les noms suivants :

- cisco-lwapp-controller -> 172.16.100.200
- $\bullet$  cisco-capwap-controller  $\cdot$  > 172.16.100.200

**–** Dans l'onglet **"WIRELESS"**, cliquez sur **"Country"** puis vérifiez que le "Configured Country Code" est bien **"FR"**.

Country

List of access point models and protocols supported per country and regulatory domain

**Configured Country FR**  $Code(s)$ 

**Regulatory Domain** 802.11a/n/ac: (Indoor: -E, Outdoor: -E) 802.11b/g/n: (Indoor: -E, Outdoor: -E)

Si le "Configured Country Code" est **"US"**, alors voici la procédure pour le changer :

**–** Dans l'onglet **"WIRELESS"**, cliquez sur **"802.11a/n/ac"** puis sur **"Network"**

### Wireless **Access Points** All APs  $\bullet$  Radios 802.11a/n/ac 802.11b/g/n Dual-Band Radios Global Configuration Advanced Mesh **RF Profiles FlexConnect Groups** FlexConnect ACLs **OEAP ACLS Network Lists**  $802.11a/n/ac$ Network **–** Décochez l'option : **"802.11a Network Status"**

```
802.11a Global Parameters
```
General

802.11a Network Status

 $\Box$  Enabled

**–** Cliquez sur **"Apply"**.

Apply

**–** Dans l'onglet **"WIRELESS"**, cliquez sur **"802.11b/g/n"** puis sur **"Network"**.

#### Wireless

**Access Points** All APs Radios 802.11a/n/ac 802.11b/g/n Dual-Band Radios Global Configuration Advanced

Mesh

**RF Profiles** 

**FlexConnect Groups FlexConnect ACLs** 

**OEAP ACLS** 

**Network Lists** 

Þ  $802.11a/n/ac$ 

₩ 802.11b/g/n Network

**–** Décochez l'option : **"802.11b/g Network Status"**

802.11b/g Global Parameters

#### General

 $\square$  Enabled 802.11b/g Network Status

**–** Cliquez sur **"Apply"**.

**Apply** 

**–** Dans le menu **"Country"**

Wireless **Access Points** All APs Radios 802.11a/n/ac 802.11b/g/n Dual-Band Radios Global Configuration Advanced Mesh **RF Profiles FlexConnect Groups** FlexConnect ACLs **OEAP ACLS Network Lists**  $802.11a/n/ac$ ٠  $802.11<sub>b/g/n</sub>$ ٠ **Media Stream** ٠ Country

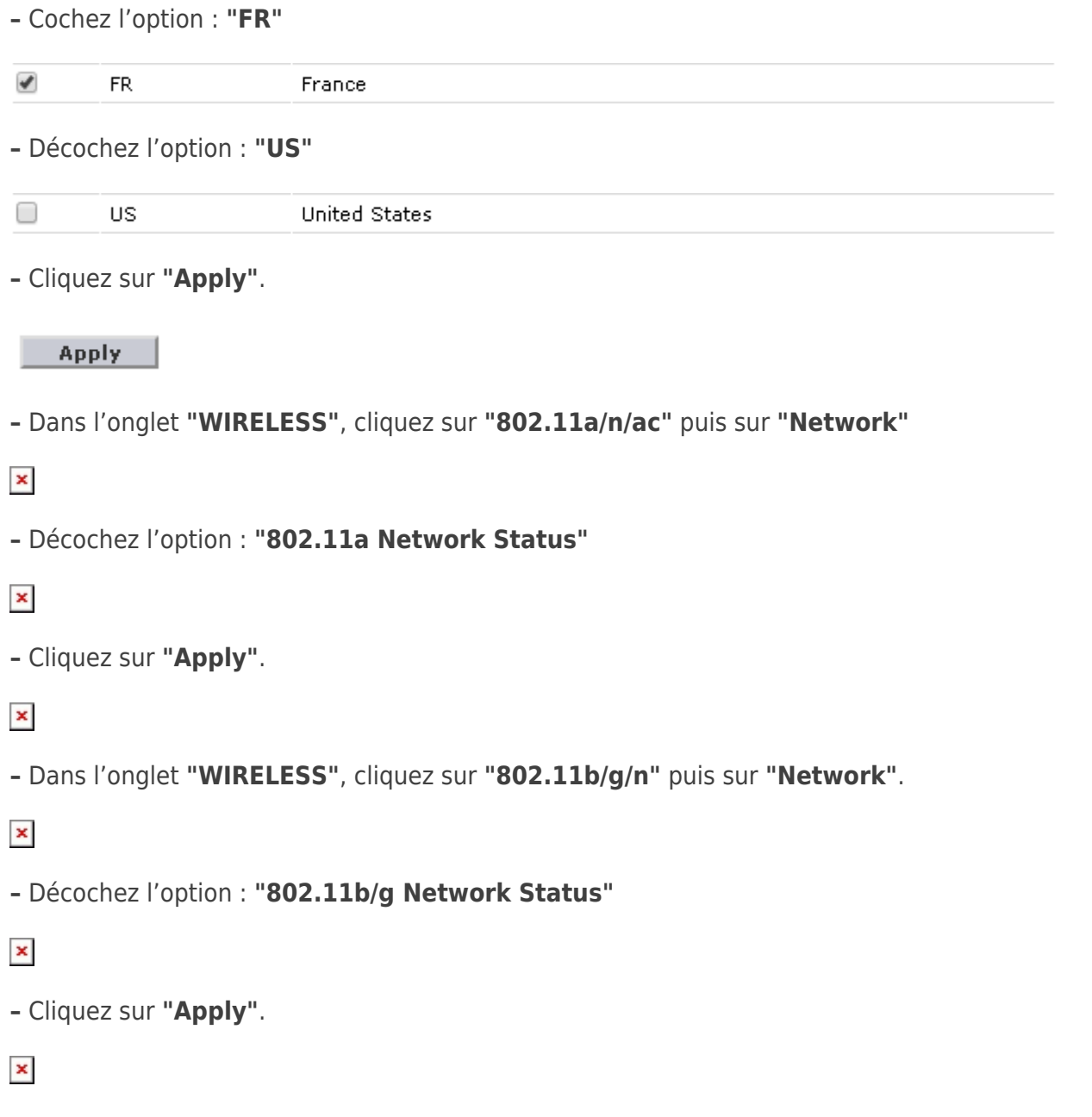

**"ATTENTION"** Si vous ne changez pas le paramètres vous pourrez rencontrer le problème ci-dessous :

AP has SHA2 MIC certificate - Using SHA2 MIC certificate for DTLS. %CAPWAP-5-DTLSREQSEND: DTLS connection request sent peer\_ip: 172.16.100.200 peer\_port: 5246 %CAPWAP-5-DTLSREQSUCC: DTLS connection created sucessfully peer\_ip: 172.16.100.200 peer\_port: 5246 %CAPWAP-5-SENDJOIN: sending Join Request to 172.16.100.200 %DTLS-5-ALERT: Received WARNING : Close notify alert from 172.16.100.200 %DTLS-5-SEND\_ALERT: Send FATAL : Close notify Alert to 172.16.100.200:5246

# **2) Démarrage des bornes**

- **–** Connectez les bornes sur le switch.
- **–** Attendez quelles démarre.
- **–** Vérifiez que le DHCP a bien délivré une config IP aux bornes, via la commande :

```
show ip dhcp binding
```
**–** Sur l'interface du contrôleur, vous pourrez observer qu'il a détecté une nouvelle borne :

#### **Access Point Summary**

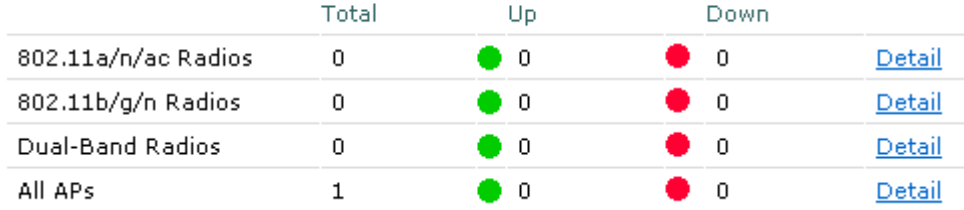

**–** Dans un premier temps, la borne va télécharger le bon firmware. Vous pouvez voir le statut dans l'onglet **"WIRELESS"** :

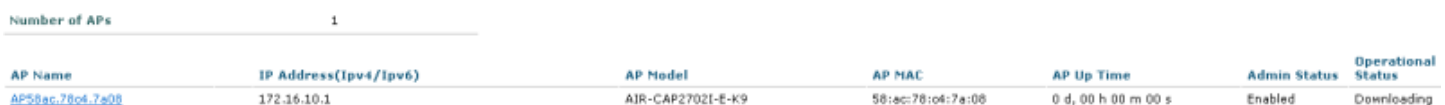

## **3) Configuration des bornes**

Maintenant que les bornes sont remontées dans le contrôleur, nous pouvons les configurer.

**–** Cliquez sur la première borne :

**AP Name** AP7cad.74db.6a94 AP58ac.78c4.7a08

**–** Définissez un **"AP Name"**, une **"Location"** et sélectionnez le mode **"FlexConnect"**

**ATTENTION** Avec un Virtual controller Wifi les bornes ne fonctionnent pas en mode **"Local"**.

All APs > Details for AP7cad.74db.6a94

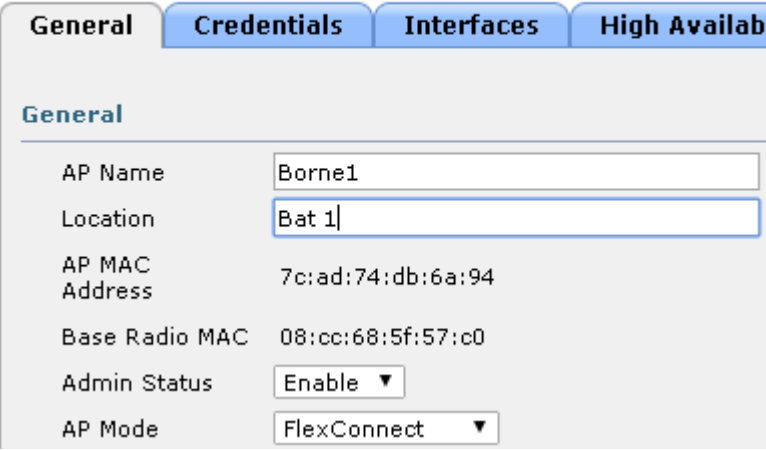

**–** Cliquez sur **"Apply"**.

 $\pmb{\times}$ 

```
– Dans le menu "Advanced", sélectionnez le "AP Group Name" : "AP_GRP_IDUM_1".
```
 $\pmb{\times}$ 

**–** Cliquez sur **"Apply"**. La borne va redémarrer.

 $\pmb{\times}$ 

- **–** Attendez que la borne soit de nouveau visible sur le contrôleur.
- **–** Puis retournez dans la configuration de la borne. Cliquez sur l'onglet **"FlexConnect"**.

 $\pmb{\times}$ 

**–** Cochez l'option **"VLAN Support"** et définissez-le vlan native **"10"**.

 $\pmb{\times}$ 

**–** Cliquez sur **"Apply"**.

 $\pmb{\times}$ 

**–** Recommencez les mêmes étapes pour la deuxième borne.

 $\pmb{\times}$ 

**–** Toujours dans l'onglet **"WIRELESS"**, cliquez sur **"FlexConnect Groups"**.

 $\pmb{\times}$ 

**–** Cliquez sur votre groupe Flexconnect, **"Flex\_Idum\_1"**.

 $\pmb{\times}$ 

**–** Cliquez sur **"Add AP"**.

 $\pmb{\times}$ 

**–** Cochez l'option **"Select APs from current controller"**.

 $\pmb{\times}$ 

**–** Un menu déroulant apparait et vous permet de sélectionner la borne que vous souhaitez ajouter au group. Ajoutez les deux bornes.

#### $\pmb{\times}$

```
– Vous devez avoir ceci :
```
 $\pmb{\times}$ 

**–** Cliquez sur **"Apply"**.

 $\pmb{\times}$ 

**–** Si vous regardez la couverture wifi, vous pourrez voir que les SSID sont diffusés.

 $\pmb{\times}$ 

# **VII) Tests**

## **1) Tests de connexion sur les SSID**

Maintenant que les deux bornes sont configurées, essayez de vous connecter.

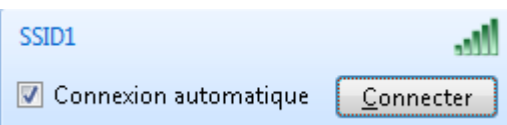

**–** Authentifiez-vous en saisissant votre clef WPA2.

 $\pmb{\times}$ 

**–** Vérifiez que vous obtenez bien une adresse IP via le DHCP :

 $\pmb{\times}$ 

# **2) Tests perte contrôleur**

Nous aimerions maintenant savoir comment réagit la couverture Wifi de notre entreprise lors de la perte du contrôleur Wifi. Pour cela nous allons faire un shut sur notre interface Vmware correspondant à l'interface de Management.

**–** Dans la fenêtre de VmWare Workstation, faite un clic droit sur l'interface réseau en bas à droite. Et cliquez sur **"Disconnect"**.

 $\pmb{\times}$ 

**–** Vérifiez dans un premier temps, que les bornes diffusent encore les SSID.

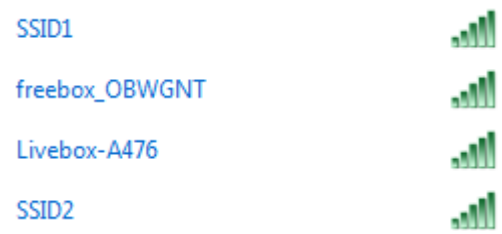

**–** Cliquez sur SSID2 pour vous connecter.

 $\pmb{\times}$ 

**–** Authentifiez-vous en saisissant votre clef WPA2.

 $\pmb{\times}$ 

**–** Vérifiez que vous obtenez bien une adresse IP via le DHCP :

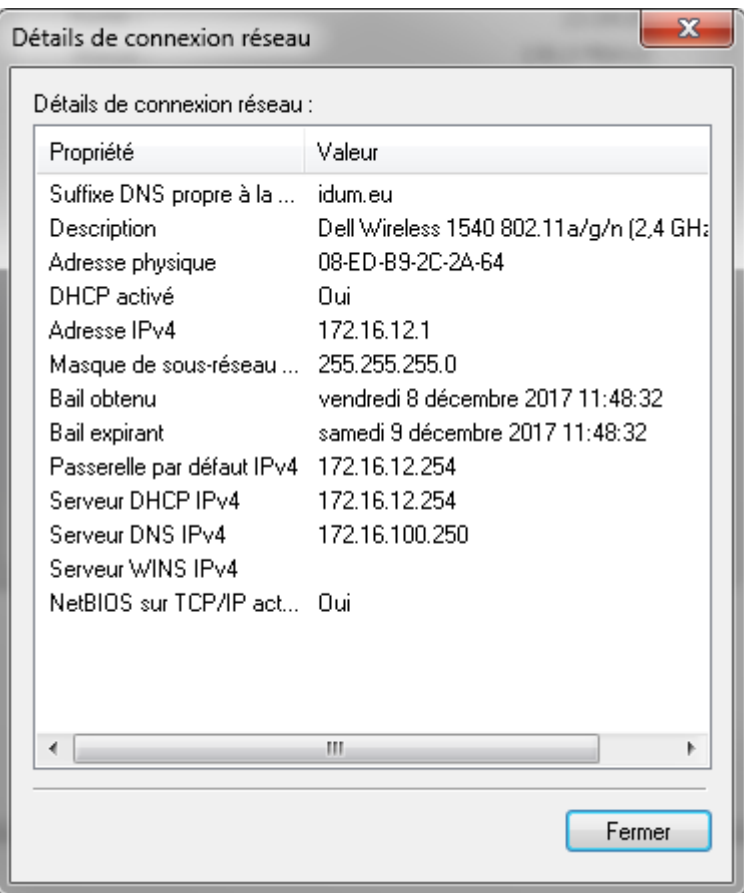

Nous pouvons valider que les bornes fonctionnent toujours même si le contrôleur n'est plus joignable. Ce miracle est rendu possible grâce au FlexConnect.

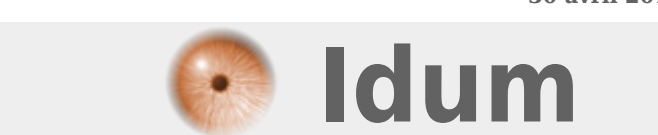

**30 avril 2018 -- N.Salmon -- article\_337.pdf**